## **Guida breve misurazione offline - Inizializzazione**

## **LÖWENSTEIN** medical

# **Scala**

Apparecchio poligrafico

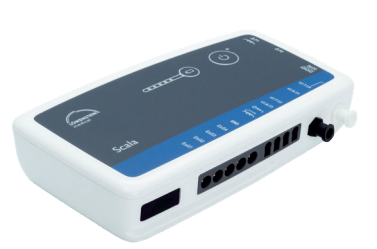

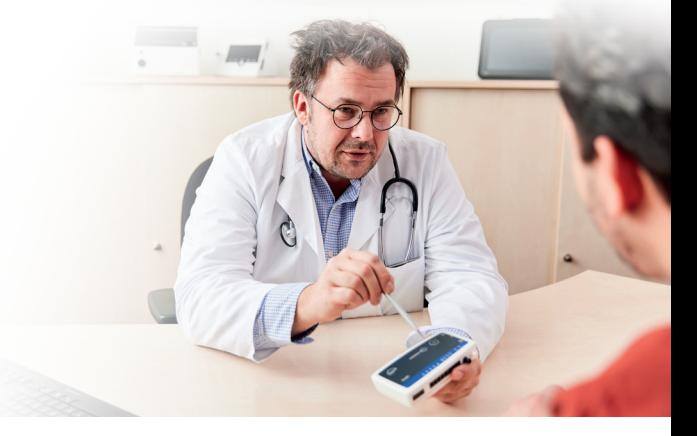

## **1. Preparazione**

Collegare Scala al PC utilizzando il cavo di connessione USB.

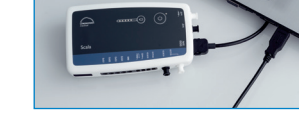

**2.4** 

## **2. Avvio di una nuova registrazione**

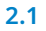

**2.3** 

**2.7** 

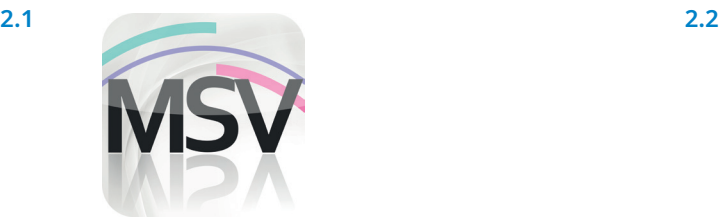

Aprire il software MiniScreen Viewer con un doppio clic sul simbolo **MSV** sul desktop.

ente :<br>ente :

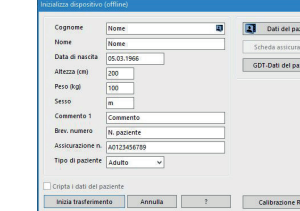

Compilare la maschera con i dati del paziente. Selezionare quindi **Inizia trasferimento**.

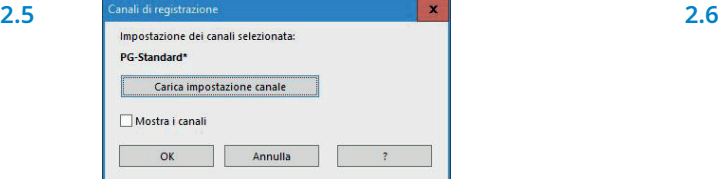

Selezionare eventualmente una nuova impostazione dei canali (**Carica impostazione canale**).

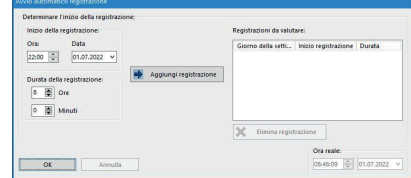

Registrazione Registrazione Valutazione Esecuz hizializza dispositivo (offline)... Inizia la registrazione (online)... Lettura registrazione da dispositivo... T Test del segnale...

Selezionare **Registrazione > Inizializza dispositivo (offline)** o fare clic sul simbolo (a) nella barra dei menu o sul dashboard.

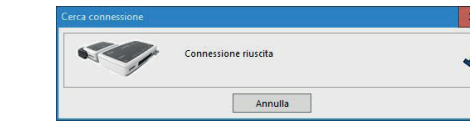

Viene effettuata la connessione a Scala.

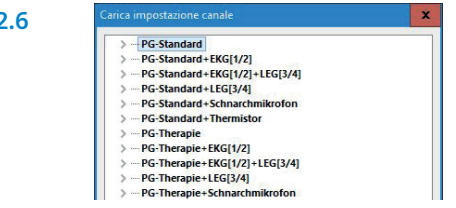

Selezionare l'impostazione dei canali desiderata dall'elenco.

È possibile inizializzare il dispositivo per un avvio **automatico** (programmato) o **manuale**.

**Avvio programmato:** passare al **2.8.1 Avvio manuale:** passare al **2.9.1**

#### **2.8. Avvio programmato**

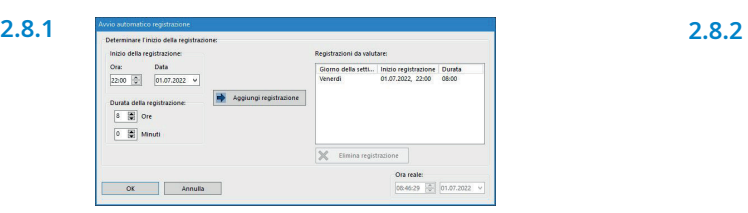

Determinare l'inizio della registrazione e la durata e quindi fare clic su **Aggiungi registrazione**. Nella finestra sulla destra viene visualizzata la misurazione programmata. Confermare con **OK**.

#### **2.9. Avvio manuale**

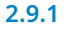

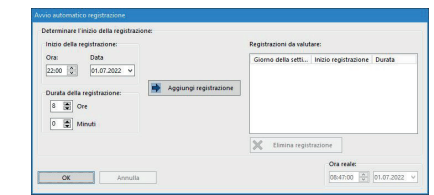

Confermare la finestra di dialogo con **OK**.

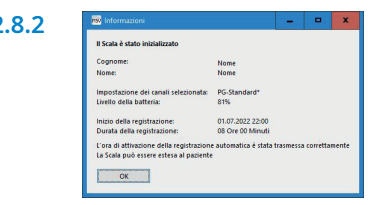

Compare il messaggio seguente per un controllo. Confermare con **OK**. L'apparecchio avvierà la registrazione automatica nel momento programmato.

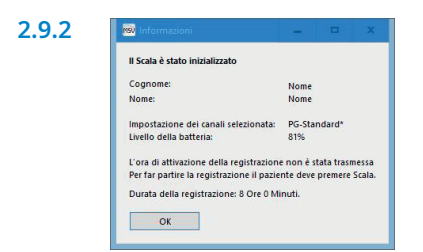

Compare il messaggio seguente per un controllo. Confermare con **OK**.

#### **2.9.3 Avvio della misurazione manuale da parte del paziente**

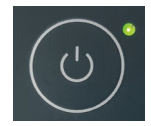

Per avviare la misurazione manuale il paziente accende Scala al momento opportuno tenendo premuto il tasto on/off (2 secondi). Una registrazione in corso è contrassegnata da un LED verde che lampeggia ogni 4 secondi.

### **3. Lettura della registrazione**

Collegare Scala al PC utilizzando il cavo di connessione USB – vedi. **1. Preparazione.**

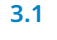

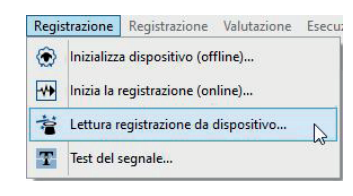

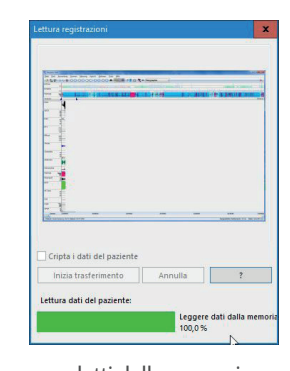

Selezionare **Registrazione > Lettura registrazione da dispositivo** o fare clic sul simbolo **inglesion climation** dei menu o sul dashboard.

I dati vengono letti dalla memoria.

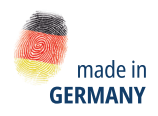

Dr. Fenyves und Gut Deutschland Daimlerstraße 23 72414 Rangendingen, Germania

**3.2**

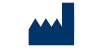

#### **Distribuzione + Service**

Löwenstein Medical Arzbacher Straße 80 56130 Bad Ems, Germania T. +49 2603 9600-0 F. +49 2603 9600-50 info@loewensteinmedical.com loewensteinmedical.com

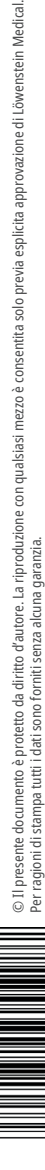

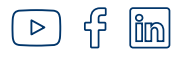

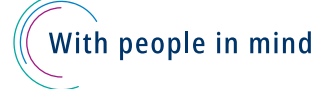